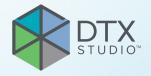

# DTX Studio<sup>™</sup> Core Version 3.14

**Installation Guide** 

## **Table of Contents**

| Welcome                                                    | 4        |
|------------------------------------------------------------|----------|
| Disclaimer of Liability                                    | 4        |
| Description                                                | 4        |
| Cybersecurity                                              | 4        |
| Additional Information                                     | 4        |
|                                                            | _        |
| Good Practice Guidelines to a Secure Network               | 5        |
| Installing DTX Studio Core                                 | 6        |
| Get the Installer and Installation Key                     | 6        |
| Install the Software                                       | 7        |
| Silent Installation                                        | 7        |
| Configure the Software                                     | 7        |
| Off-line License Activation  Sleep Mode and Hibernation    | 9        |
| ·                                                          | 10       |
|                                                            | 10       |
| Optional: Pin the Scan Center to the Home Screen           | 10       |
|                                                            | 10       |
| Pin Scan Center on iOS                                     | 11       |
| Pin Scan Center on Windows                                 | 11       |
|                                                            |          |
| Microsoft SQL for DTX Studio Core                          | 12       |
| 3 - 1 - 1 - 1 - 1 - 1 - 1 - 1 - 1 - 1 -                    | 12       |
|                                                            | 12       |
| Install SQL Server Management Studio (SSMS)                | 12       |
| Enable TCP/IP  Create the ditc Login                       | 13<br>13 |
| Create the ditc Login  Create the ditc Database            | 13       |
| Create the mcc Database                                    | 14       |
| Database Connection Details                                | 14       |
| Test DTX Studio Core Connection with MSSQL Server Database | 15       |
| Firewall Settings                                          | 16       |
|                                                            |          |
| Server and Port Configuration                              | 16       |
| DTX Studio Go Server                                       | 16       |
| Prove Sattings                                             | 17       |
| Proxy Settings                                             | 18       |
| Examples                                                   | 18       |
| Windows with Local Proxy Server                            | 18       |
| Windows with an External Proxy Server                      | 18       |

| Migration Control Center (MCC)                             | 19 |
|------------------------------------------------------------|----|
| Migrate an Old Database to a New DTX Studio Core Database. | 19 |
| Initiate Migration                                         | 19 |
| Start Migration in Core Manager (For CLINIVIEW 11 Users)   | 20 |
| Start a New Migration                                      | 21 |
| Follow Up on the Migration Process                         | 21 |
| Patient Record Conflicts                                   | 22 |
| Solve Patient Record Conflicts                             | 22 |
| Solve Migration Issues                                     | 22 |
|                                                            |    |
|                                                            |    |
| Technical Support                                          | 23 |

# GMT 84534 — en — 2023-06-13 — DTX Studio". Core Version 3.14 — Installation Guide — © Copyright 2023. All rights reserved

## Welcome

## **Disclaimer of Liability**

This product is part of an overall concept and may only be used in conjunction with the associated original products according to the instructions and recommendation of Nobel Biocare, hereinafter referred to as 'the Company'. Non-recommended use of products made by third parties in conjunction with products of the Company will void any warranty or other obligation, express or implied. The user has the duty to determine whether or not any product is suitable for the particular patient and circumstances.

The Company disclaims any liability, express or implied, and shall have no responsibility for any direct, indirect, punitive or other damages, arising out of or in connection with any errors in professional judgment or practice in the use of these products. The user is also obliged to study the latest developments in regard to this product and its applications regularly. In cases of doubt, the user has to contact the Company. Since the utilization of this product is under the control of the user, they are his/her responsibility. The Company does not assume any liability whatsoever for damage arising thereof. Please note that some products detailed in this document may not be regulatory cleared, released or licensed for sale in all markets.

## **Description**

DTX Studio Core is a software solution to manage and store patient media and image data of different types (2D X-ray, 3D X-ray, (CB)CT scans, photos, face scans) in a structured and centralized way to make captured data accessible anywhere in the dental clinic.

## Cybersecurity

It is recommended that active and up-to-date antivirus and anti-malware software, together with a correctly configured firewall, are installed on the computer on which the software is to be used. Furthermore, always lock the computer when it is left unattended.

### **Additional Information**

A digital version of the DTX Studio Core Installation Guide is available as well. Please request it from your local customer support.

# GMT 84534 — en — 2023-06-13 — DTX Studio™ Core Version 3.14 — Installation Guide — © Copyright 2023. All rights reserve

# Good Practice Guidelines to a Secure Network

Install DTX Studio Core in a safe and secure local network. Measurements to obtain a safe and secure network may include — but are not limited to — the following:

- Secure the server with a password.
- Secure the client computer(s) with a password.
- Make sure to install an active and configured local firewall.
- Install a reliable anti-virus solution on both the server and the client computers in order to timely detect and stop Trojans, phishing attacks, etc.
- Install a separate guest network to allow 'foreign' and guest devices.
- Use a (WiFi) router password different from the standard administrator password.

# GMT 84534 — en — 2023-06-13 — DTX Studio" Core Version 3.14 — Installation Guide — © Copyright 2023. All rights reserved.

## **Installing DTX Studio Core**

Log on to your computer with a user account that has administrator rights. We recommend that all other software on your computer is closed before DTX Studio Core is installed.

Make sure to check the "Good Practice Guidelines to a Secure Network" on page 5 to prepare your network.

### Get the Installer and Installation Key

- 1. Go to go.dtxstudio.com and log in with the username and password that were sent to you.
- 2. On the Software tab, click DTX Studio Core.

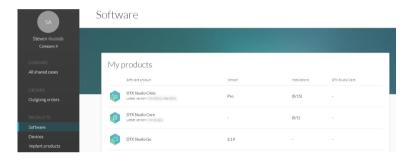

3. On the DTX Studio Core page, copy the installation key.

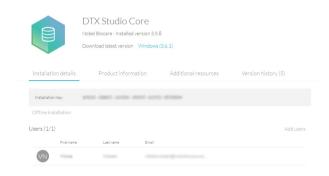

- 4. Add users to the license, if needed:
  - To add an existing user to the license, click Add users on this page and select the user.
  - To add new users to DTX Studio Go, click Users in the sidebar and click Add new user.
- 5. Click Windows. The DTX Studio Core installer (.exe) file is automatically downloaded.

# GMT 84534 — en — 2023-06-13 — DTX Studio". Core Version 3.14 — Installation Guide — 🏻 Copyright 2023. All rights reserved.

### Install the Software

### Note

Before performing an upgrade of DTX Studio Core, create a snapshot first. Refer to the DTX Studio Core Quick Guide, Snapshots chapter. A snapshot will enable recovery in case of a failed upgrade installation.

### Important

To upgrade DTX Studio Core 3.10 (or below) to a newer version while using continuous migration, you must skip DTX Studio Core version 3.11. Otherwise, all migration information will be lost. Do not skip version 3.13 though, as the last step of the 3.13 configuration wizard will run a tool to upgrade the old migration control center H2 database to the new migration control center PostgreSQL or Microsoft SQL database, and will save all migration information.

- 1. Double-click the installer executable.
- 2. If User Account Control is active, a message dialog appears asking you to allow this application to make changes to your computer. Click Yes.
- 3. If required applications are missing, a message appears asking you to install them. Click Install.
- 4. The InstallShield wizard will prepare the installation. A welcome message appears. Click Next.
- The DTX Studio Core License Agreement is displayed. To accept the agreement, select I accept the terms in the license agreement, and click Next. To abort the installation, click Cancel. You can always go back a step in the installation wizard by clicking Back.
- 6. Click Install.
- 7. The installation might take several minutes. Once the installation is completed, click Finish.

### **Silent Installation**

To install the software via command line:

- 1. Click the Windows® Start button.
- 2. Type cmd.
- 3. In the search results list, right-click Command Prompt or CMD.
- 4. Select Run as administrator.
- 5. If User Account Control is active, a message dialog appears asking you to allow this application to make changes to your computer. Click Yes.
- 6. At the command prompt, type "executable filename" /s /v''/qn".
- 7. Press Enter.

### Configure the Software

- After installation, the DTX Studio Core configuration wizard is opened, that allows you to configure DTX Studio Core. If silent installation was performed, open the configuration wizard by clicking the DTX Studio Core Installation Wizard icon on the desktop.
- 2. If User Account Control is active, a message dialog appears asking you to allow this application to make changes to your computer. Click Yes.
- Select the Language you want to use. Click Next. You can always go back a step in the configuration wizard by clicking Back. To cancel the configuration, click Exit.

GMT 84534 — en — 2023-06-13 – DTX Studio". Core Version 3.14 – Installation Guide — © Copyright 2023. All rights reserved.

- 4. The DTX Studio Core License Agreement is displayed. To accept the agreement, select I accept the terms in the license agreement. To get a copy of the agreement, click Print. Click Next.
- 5. Select the location where to store the DTX Studio Core data and click Next.
  - The Working folder's default location is C:/DTX Studio/core/data.
  - To change this location, click Browse. Browse to the desired folder and click OK.
- 6. Select which memory setup you want to use. Click Next.

### Note

The reduced setup cannot be used if DTX Studio Core will be configured to synchronize patient data with the Cloud.

7. Select which database you want to use. Click Next.

### Note

Selecting which database you want to use, is only available during the initial installation. More information on how to use an existing Microsoft SQL Server database can be found in "Microsoft SQL for" on page 12.

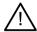

### Warning

Setting up DTX Studio Core with a Microsoft SQL server requires in-depth knowledge of MS SQL server.

- 8. Configure the database settings.
  - If you selected DTX Studio Core database (default) (a PostgreSQL database), adjust the Database port if necessary.
  - If you selected Existing Microsoft SQL server database, enter the server name, the database port, and the username and password for the database.
- 9. Click Next.
- Adjust the https port numbers for accessing the different DTX Studio Core applications if necessary. Select HTTP Communication if you want to enable HTTP communication. Adjust the HTTP port numbers if necessary. Click Next.
- 11. Select Self-signed certificate (default) or Custom certificate. Click Next.
- 12. If you chose Self-signed certificate (default), adjust the Network hostname, if necessary. You will be able to download and install the root certificate later on, when DTX Studio Core has been installed (please refer to the 'Security' section of the Quick Guide).

If you chose Custom certificate, upload the Private key (.key) and Public key (.cer or .cert) to use your custom SSL certificate that was issued by a trusted certificate authority. Click Next.

- 13. Select the integration features you want to enable for DTX Studio Core:
  - DICOM communication: Enable communication with other DICOM nodes, such as PACS, in a DICOM communication network.
  - Migration Control Center: Allow migrating patient information and data to your DTX Studio Core database.
  - 3Shape Dental Desktop integration: Activate the 3Shape integrator to be able to get the scans made with your 3Shape intraoral scanners in DTX Studio Clinic.
  - PMS communication: Allow PMS systems to exchange patient and image information directly with your DTX Studio Core.
  - CLINIVIEW/SCANORA: Allow CLINIVIEW or SCANORA to exchange patient and image information directly with your DTX Studio Core.

- 14. Click Next.
- 15. Continue with the integration configuration, if applicable.
  - If you selected 3Shape Dental Desktop integration in step 13, provide the name of the 3Shape server and the Port number to make a connection to the 3Shape Dental Desktop server. Click Verify to make sure DTX Studio Core is connected successfully to the 3Shape Dental Desktop server.
  - If you selected PMS communication in step 13, adjust the settings, if needed.
- 16. Click Next.
- 17. Setting up the environment (DTX Studio Core, Scan Center, Core Manager and Migration Control Center) can take some minutes. When the installation is complete, click Finish.

### Note

If you have several browsers installed on your computer, you will need to specify which browser you want to use to open DTX Studio Core. Select Always use this app to set the selected browser as the default browser to open DTX Studio Core. Click OK.

18. DTX Studio Core is opened in the selected web browser.

### Note

Depending on which integration features you selected in step 13, desktop icons are now available to start one of the following:

- DTX Studio Core
- DTX Studio Core Scan Center (if installed)
- Core Manager (if installed)
- DTX Studio Core Configuration Wizard.
- 19. Enter the license key and click Activate Your License.
- 20. Log in to DTX Studio Core using any of the users specified in DTX Studio Go.

### **Off-line License Activation**

If the machine you are using has no active connection to the Internet, off-line license activation is possible.

### Note

When DTX Studio Core is in off-line mode, you will not receive any automatic software updates.

- 1. On the activation page, click Off-line activation of your license.
- 2. Click Download on the Download registration file card.
- 3. Save the generated registration file on e.g. a USB stick and take it to a machine connected to the Internet.
- 4. Access the DTX Studio Go customer portal.
- 5. Upload the file in DTX Studio Go.
- 6. An activation file is generated, which you can download and save to the USB stick and take it to the original machine.
- 7. Upload the activation file by dragging it and dropping it into the dedicated area. Alternatively click Choose file and select the activation file.
- 8. The activation is completed.
- 9. You can now log in to DTX Studio Core using any of the users specified in DTX Studio Go.

# GMT 84534 — en — 2023-06-13 — DTX Studio". Core Version 3.14 — Installation Guide — 🏻 Copyright 2023. All rights reserved.

### Sleep Mode and Hibernation

Please make sure that the PC or server on which DTX Studio Core is installed, does not go into sleep mode or hibernation.

### Disable Hibernation

- 1. Click the Windows® Start button.
- 2. Type cmd.
- 3. In the search results list, right-click Command Prompt or CMD.
- 4. Select Run as administrator.
- 5. If User Account Control is active, a message dialog appears asking you to allow this application to make changes to your computer. Click Yes.
- 6. At the command prompt, type powercfg.exe /hibernate off.
- 7. Press Enter.

### **Disable Automatic Sleep**

- 1. Go to the Windows Control Panel.
- 2. Click Power options.
- 3. Click Change plan settings next to your current power plan.
- 4. In the Put the computer to sleep drop-down menu, select Never.
- 5. Click Save changes.

## **Optional: Pin the Scan Center to the Home Screen**

Pin the Scan Center to your home screen on a tablet or smartphone to facilitate access to the scan requests.

On your computer, click the Scan Center desktop shortcut to find the Scan Center web page.

### Note

In iOS it is recommended to use a bookmark instead.

### Pin Scan Center on Android

1. Launch Chrome for Android and open the Scan Center web page.

### Note

Other popular Android browsers also offer this feature, like for example Firefox for Android.

- 2. Tap: on the browser's toolbar.
- 3. Tap Add to Home screen.
- 4. Enter a name for the shortcut.
- 5. The icon will appear on your home screen. You can drag it around and put it wherever you like.

### Pin Scan Center on iOS

- 1. Launch Safari and open the Scan Center web page.
- 2. Tap on the browser's toolbar.
- 3. Tap Add Bookmark.
- 4. Enter a name for the bookmark.
- 5. Select a location. Tap Save.

### **Pin Scan Center on Windows**

- 1. Launch Internet Explorer and open the Scan Center web page.
- 2. Tap More (...).
- 3. Tap Pin to Start.
- 4. The website will appear as a tile on your start screen.

# GMT 84534 — en — 2023-06-13 — DTX Studio" Core Version 3.14 — Installation Guide — © Copyright 2023. All rights reserved.

## Microsoft SQL for DTX Studio Core

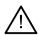

### Warnings

Setting up DTX Studio Core with a Microsoft SQL server requires in-depth knowledge of MS SQL server.

When using an already existing database, the DTX Studio Core feature to automatically take database backups is disabled. Creating the backups is the responsibility of the customer or database administrator.

Switching the database type for an existing DTX Studio Core installation is not supported.

DTX Studio Core needs a database connection to function. It can either use a PostgreSQL database, which is installed and managed by DTX Studio Core or it can be configured to connect to an existing database. In case of a setup with an existing database, the setup needs to be done as described below.

DTX Studio Core supports the following types of external databases:

- Microsoft SQL Server. Minimum supported version is 2017.
- Microsoft SQL Server Express. Minimum supported version is 2017.

During the installation of DTX Studio Core the following details of the database connection have to be provided.

- Hostname
- Port number
- Username (this is fixed to 'ditc')
- Password

To work with MS SQL Server Database, DTX Studio Core requires in fact two databases: a ditc database and an mcc database. Information on how to set these up can be found on page 13.

## Setting up the MS SQL Server Database

### Install the SQL Server

- 1. Get the SQL server install file.
- 2. Run the setup application. The SQL Server Installation Center is shown.
- 3. In the side bar, click Installation.
- 4. Click New SQL Server stand-alone installation or add features to an existing installation.
- 5. Specify that you wish to install the database engine.
- 6. Click Confirm.
- 7. MS SQL Server will be installed.

### Install SQL Server Management Studio (SSMS)

- 1. In the SQL Server Installation Center click Install SQL Server Management Tools.
- 2. Download and run the installer.
- 3. When the installation of SSMS is completed, restart your computer.

PRO 188693 601 00

# GMT 84534 — en — 2023-06-13 — DTX Studio". Core Version 3.14 — Installation Guide — 🏻 Copyright 2023. All rights reserved.

### **Enable TCP/IP**

### Notes

The server needs to be restarted to apply the changes.

Port settings can be changed on the IP addresses tab.

The firewall needs to be configured to allow incoming connections to the MSSQL database.

To connect to the database, DTX Studio Core uses TCP/IP connection with hostname and port. Consequently the Database server needs to be configured to accept these connections. This configuration can be done in the SQL Server Management Studio under the Server network configuration settings

- 1. Open the SQL Server Management Studio.
- 2. In the left pane, click SQL Server Network Configuration and select Protocols for MSSQLSERVER.
- 3. Double-click TCP/IP.
- 4. Enable the TCP/IP protocol.

### Create the ditc Login

Open SQL Server Management Studio (SSMS)
 Important

To authenticate on the database, DTX Studio Core uses SQL server authentication. The server needs to be configured to allow this kind of authentication. In the Object Explorer in the left pane, right-click the name of your server. Go to Properties and select Security. In the Server authentication section, select SQL Server and Windows Authentication mode. Click OK to confirm.

- 2. In the Object Explorer in the left pane, click Security. Right-click Logins and select New Login.
- 3. The required value for the login username is 'ditc'.
- 4. For the password, select SQL Server Authentication and fill out the password.

Test whether ditc connection is possible by using the connect icon in the Object Explorer.

### Create the ditc Database

- In the Object Explorer in SQML Server Management Studio, right-click Databases and select New Database. Enter 'ditc' as database name.
- 2. Select the SQL\_Latin1\_General\_CP1\_CS\_AS collation.
- 3. Right-click Users, select New User, find the 'ditc' user and click OK.
- 4. Open the 'ditc' user properties, go to Membership and check the db\_owner role. Proper user permissions need to be selected. The user needs the following roles (on the ditc database and the mcc database):
- db\_datareader
- db\_datawriter
- db\_ddladmin (This role is required to execute the database migrations).

1T 84534 — en — 2023-06-13 → DTX Studio™ Core Version 3.14 — Installation Guide — © Copyright 2023. All rights reserved.

To use the ditc database with DTX Studio Core, the following settings differ from the default and need to be adjusted:

| Setting                       | Value                        |
|-------------------------------|------------------------------|
| Collation                     | SQL_Latin1_General_CP1_CI_AS |
| Allow Snapshot Isolation      | True                         |
| Is Read Committed Snapshot On | True                         |

### Create the mcc Database

- In the Object Explorer in SQML Server Management Studio, right-click Databases and select New Database. Enter 'mcc' as database name.
- 2. Right-click Users, select New User, find the 'mcc' user and click OK.
- 3. Open the 'mcc' user properties, go to Membership and check the db\_owner role.
- 4. Right-click mcc and select Options.
- 5. Put Allow Snapshot Isolation and Is Read Committed Snapshot On on True.

### Note

If an error is thrown, make sure the file path is correct (may differ depending on the used MSSQL version) and that the MSSQL user has read/write rights on the specified folder (especially when the location used differs from the default location).

When deleting an existing mcc database, make sure to check the Close existing connections checkbox to avoid SSMS hanging or throwing errors.

To use the mcc database with DTX Studio Core, the following settings differ from the default values and need to be adjusted:

| Setting                       | Value                        |
|-------------------------------|------------------------------|
| Collation                     | SQL_Latin1_General_CP1_CI_AS |
| Allow Snapshot Isolation      | True                         |
| Is Read Committed Snapshot On | True                         |

### **Database Connection Details**

During the installation of DTX Studio Core the following details of the database connection have to be provided.

- Hostname
- Port number
- Username (this is fixed to 'ditc')
- Password

### Test DTX Studio Core Connection with MSSQL Server Database

- 1. To make sure DTX Studio Core is configured to run with the MS SQL Server Database, run Setup Public SQL Server in intelliJ.
- 2. Start CoreRestBootApplication in intelliJ. If connection is successful, SQL statements will be logged and you should be able to access the DTX Studio Core activation page.

# GMT 84534 — en — 2023-06-13 — DTX Studio™ Core Version 3.14 — Installation Guide — © Copyright 2023. All rights reser

## Firewall Settings

DTX Studio Core needs to connect to various servers in order to function. It can either use a direct connection or it can be configured to use a proxy. In case of a direct connection, the firewall should allow the connection to the specified servers. In case of a proxy setup, proxy settings should be set correctly on the client PC, as described below.

DTX Studio Core generates its own firewall rules. However, these are only valid for the Windows® firewall. If the user is using another firewall, it might be necessary to open the ports described below.

## **Server and Port Configuration**

### **DTX Studio Go Server**

Following table describes the URLs used by DTX Studio Core. The corresponding IP addresses of these URLs can be found by DNS lookup. For example, on Windows this can be done by opening a command prompt and using the nslookup command. For example "nslookup nobellicense.nobelbiocare.com".

| Protocol | URL                           | Description                                                          |
|----------|-------------------------------|----------------------------------------------------------------------|
| https    | nobellicense.nobelbiocare.com | URL used to contact the DTX Studio Go license server.                |
|          |                               |                                                                      |
| https    | nobelstats.nobelbiocare.com   | URL used to send anonymous statistical information to DTX Studio Go. |
|          |                               |                                                                      |

# GMT 84534 — en — 2023-06-13 — DTX Studio". Core Version 3.14 — Installation Guide — © Copyright 2023. All rights reserved.

### **Ports for Client Applications**

Following table describes the applications calling DTX Studio Core and which port numbers DTX Studio Core uses to listen to them.

### Note

This table lists the default ports. The actual ports used can be found and configured in the configuration wizard or in the properties files of DTX Studio Core.

| Application                        | <b>Application Description</b>                                                                                                    | Port Description                                                                                                    | Port  |
|------------------------------------|----------------------------------------------------------------------------------------------------|----------------------------------------------------------------------------------------------------|-------|
| DTX Studio Core<br>web application | The web application to manage the DTX Studio Core configuration.                                                                                                    | Default port needed while running the configuration wizard during installation or configuration.                                                                             | 8080  |
|                                    |                                                                                                    | Default HTTPS port to call the DTX Studio Core API from the frontend applications.                                                                                           | 33000 |
| DTX Studio Clinic                  | DTX Studio Clinic is a software application for dental/medical practitioners used to analyze 2D and 3D imaging data, in a timely fashion, for the treatment of dental, craniomaxillofacial and related conditions. | Default HTTP port to call the DTX Studio Core API from the frontend applications.                                                                                            | 33001 |
|                                    |                                                                                                    | This port is disabled by default, but it can<br>be enabled through the DTX Studio Core<br>configuration wizard. However, it is recommended<br>to use the HTTPS port instead. |       |
| ScanCenter                         | ScanCenter is the DTX Studio Core web application to manage                                                                                                    | Default HTTPS port to host the ScanCenter application.                                                                                                    | 34000 |
|                                    | scan requests.                                                                                                    | Default HTTP port to host the ScanCenter application.                                                                                                    | 34001 |
|                                    |                                                                                                    | This port is disabled by default, but it can be enabled through the DTX Studio Core configuration wizard. However, it is recommended to use the HTTPS port instead.          |       |
| Migration Control<br>Center (MCC)  | Migration Control Center is the web application to manage migrations of an existing database to the DTX Studio Core database.                                                                                      | Default HTTPS port to host the MCC application.                                                                                                    | 35000 |
|                                    |                                                                                                    | Default HTTP port to host the MCC application.                                                                                                    | 35001 |
|                                    |                                                                                                    | This port is disabled by default, but it can be enabled through the DTX Studio Core configuration wizard. However, it is recommended to use the HTTPS port instead.          |       |
| Migration Service                  | The Migration Service is the service which performs the actual migrations, configured in MCC.                                                                                                    | Default HTTPS port to call the Migration Service API, used by the MCC application.                                                                                           | 9002  |
|                                    |                                                                                                    | Default HTTP port to call the Migration Service API, used by the MCC application.                                                                                            | 9000  |
|                                    |                                                                                                    | This port is disabled by default, but it can be enabled through the DTX Studio Core configuration wizard. However, it is recommended to use the HTTPS port instead.          |       |
| Core Manager                       | Core Manager is the DTX Studio Core web application to configure more advanced configurations options, especially relevant when using DTX Studio Core in combination with DEXIS™, VixWin® or CLINIVIEW™.           | Default HTTPS port to call the API used by the Core Manager application.                                                                                                    | 36000 |
|                                    |                                                                                                    | Default HTTP port to call to API used by the Core Manager application.                                                                                                    | 36001 |
|                                    |                                                                                                    | This port is disabled by default, but it can be enabled through the DTX Studio Core configuration wizard. However, it is recommended to use the HTTPS port instead.          |       |

# GMT 84534 — en — 2023-06-13 — DTX Studio". Core Version 3.14 — Installation Guide — © Copyright 2023. All rights reserved.

### **Proxy Settings**

DTX Studio Core uses OS proxy settings to determine whether to directly communicate with servers or by using a proxy server.

On Windows different proxy settings are available:

- User proxy settings. These settings are available via "Proxy settings" of the System settings.
   Those proxy settings are typically used by simple desktop applications or by browsers. They are specified per user, not available for services, and DTX Studio Core does not use those settings.
- WinHTTP proxy settings. Those settings are used by services, like Windows Updates service.
   DTX Studio Core uses WinHTTP proxy settings to communicate with all the servers.

WinHTTP proxy settings are usually set via command prompt. Examples:

- 'netsh winhttp show proxy' is a command to show the current WinHTTP proxy settings
- 'netsh winhttp set proxy "cport>" bypass-list="<localnet>"' is a command to use the cproxy> proxy server at the <port> port and to avoid using a proxy when working with URLs/IP addresses of the <local-net> net.
- 'netsh winhttp reset proxy' is a command to reset proxy settings, and to use direct connection.

### Important

Connection from the DTX Studio client applications to DTX Studio Core also uses proxy settings. If the proxy server is located outside of the local network, it will not be able to forward any requests back to the local network. Hence, it is necessary to specify a bypass-list for the local network, as in the example below.

## **Examples**

### Windows with Local Proxy Server

This is an example of configuring Windows to use a proxy server located in the same local network as DTX Studio Core, with the proxy server available at the 10.0.1.100:8080 address.

Start command line as administrator. Execute following command:

```
netsh winhttp set proxy proxy-server="10.0.1.100:8080"
```

### Windows with an External Proxy Server

This is an example of configuring Windows to use a proxy server sampleproxy.com: 8080 located outside of the local network and with the local network using IP addresses in the 10.\*.\*.\* range.

Start command line as administrator. Execute the following command:

```
netsh winhttp set proxy proxy-server="sampleproxy.com:8080" bypass-
list="10.*.*.*"
```

# GMT 84534 — en — 2023-06-13 — DTX Studio" Core Version 3.14 — Installation Guide — © Copyright 2023. All rights reserved

## **Migration Control Center (MCC)**

MCC is an optional service that allows you to migrate databases. It can be installed when installing DTX Studio Core.

### Migrate an Old Database to a New DTX Studio Core Database.

### Important

Please ensure there is sufficient free disk space on the target server before starting migration.

It is recommended to create a backup of the DTX Studio Core database by clicking Backup and Take snapshot now before starting the migration

The following databases are currently supported:

- CLINIVIEW 10 or higher
- Dexis 9.1.0 or higher
- Dexis 10.0.3 or higher
- VixWin Platinum 3.3 or higher
- VixWin Pro 1.5.f or higher
- DIGORA for Windows 2.5 R1 or higher
- Scanora 5 or higher

The following data cannot be migrated into a DTX Studio Core database:

- Volumetric Tomography (VT) images.
- Annotations, logos, audio fragments and videos.
- User accounts created in the old software. New user accounts will need to be created in Core Manager for each user.

### **Initiate Migration**

The steps below describe accessing the MCC (Migration Control Center) from the DTX Studio Core interface.

- 1. Log in to DTX Studio Core.
- In the sidebar, click Advanced settings.
- 3. Click Migration Control Center.
- 4. The MCC will start searching DTX Studio Core databases and importable databases. If no database is found, click Add manually, enter the database's URL and click Add.
- 5. On the left Source database card, click the Source database field and select the old database to be imported, e.g. http(s)://<hostname or IP address>:9002.

### Note

If more than one source database is found, select the source you want to migrate.

- 6. On the right Destination database card, enter the user credentials for the DTX Studio Core database.
- 7. Click Continue.

GMT 84534 — en — 2023-06-13 → DTX Studio" Core Version 3.14 — Installation Guide — © Copyright 2023. All rights reserved.

- 8. In the Migrate patient data group, schedule the migration by specifying the preferred days and hours.
  - The migration of media files and patient data can take up to 100% of the CPU usage of your device. Please make sure to schedule the migration during non-working hours.
  - By default, all patient data (2D/3D X-rays, (CB)CT scans, photos, ...) acquired less than 18 months before the migration is included. Click the drop-down menu in the Only for patients with patient data field and select another range, if needed.

### **Important** for CLINIVIEW 11 users

If migrated data will be used with CLINIVIEW 11, change the selection to All. If migrated data will be used with DTX Studio Clinic, you may select any of the available options. If another selection than All was used during migration to CLINIVIEW 11 and desired older images are missing in the software (Loading image is displayed in the image browser for missing images), you can change the selection to All to migrate the missing images during the next scheduled migration.

- After starting the migration, manually imported media data into the legacy system will not be migrated to DTX Studio. Therefore, if you need to add patient media data manually, always make sure to import it into DTX Studio, not into the legacy system.
- 9. Optional settings are available:
  - The Synchronize patients option is applicable for CLINIVIEW 10, Dexis 9, Dexis 10, DfW and VixWin.
     When enabled, new patients and updated existing patients will be migrated automatically outside of the migration schedule every five minutes. As a result, patients appear faster in DTX Studio Clinic.

### Note

During scheduled migration hours the Synchronize patients functionality is not active.

- Enable Also include patient data to synchronize the patient data as well.

### Note

This configuration can cause heavy load on the legacy system and on DTX Studio Core.

- 10. Click OK.
- 11. Click Refresh to view the migration process.

### Tip

It is also possible to select DTX Studio settings > Core > Refresh patient list to see new data quicker.

### Start Migration in Core Manager (For CLINIVIEW 11 Users)

- 1. Launch DTX Studio Core Manager using the desktop icon.
- Log in to DTX Studio Core Manager with an administrator user account.
- 3. Select Configuration.
- 4. Select the Migration tab. The Migration Control Center will open.

### Start a New Migration

Sequential migrations allow you to stop a current migration and start a new one. You cannot start a migration that was already run. Therefore, when migrating multiple databases, make sure you migrate the database with continuous migration as the last.

- 1. Click ••• at the top right and select Start new migration.
- 2. Click Start new migration to confirm you want to discontinue the current migration.
- This brings you back to the log-in window. To view the history of previous database migrations, click Show database migration history. Click Add manually to select another database. Enter the legacy database URL and click Add.
- 4. On the right Destination database card, enter the user credentials for the DTX Studio Core database.
- 5. Click Continue.

### Follow Up on the Migration Process

Once the migration process is initiated, the overview page offers an overview of the migration status. Regularly refresh the page to get the current migration status.

- 1. In the DTX Studio Core web interface sidebar, click Advanced settings.
- 2. Click Migration Control Center.
- 3. Enter the username and password.
- 4. Click Login.
  - Click Pause migration or Resume to halt or resume the migration process.
  - To reconfigure the migration schedule, click ••• at the top right and select Adjust schedule.
  - To view the database migration history, select Previous Database Migrations.
  - To log out, click ••• at the top right and select Logout.

### The following tabs are available:

| Migration details | Displays the migration process and statistics on how many patients and media have been migrated.                                                          |
|-------------------|----------------------------------------------------------------------------------------------------|
| General alerts    | Displays all general alerts involving databases and DTX Studio Core. To reinitiate a certain activity, hover over its entry and click Retry at the right. |
| Source conflicts  | Displays all potential conflicts in the source database.                                                                                                  |
| Migration issues  | Displays all migration-related issues. To re-initiate the migration of a certain patient, hover over its entry and click Retry at the right.              |
|                   | Use the top-right search field $arrho$ to filter specific patient names and PMS IDs.                                                                      |

# GMT 84534 — en — 2023-06-13 — DTX Studio" Core Version 3.14 — Installation Guide — © Copyright 2023. All rights reserved.

### **Patient Record Conflicts**

If the old database contains duplicate patient record information (same PMS ID, different PMS ID but the same name, gender, date of birth, etc.). Conflicting patient records will not be migrated until the conflict is solved

- Patient records without media are not migrated.
- Conflicting patient records are automatically merged if the PMS ID and all the patient metadata have the same values.

### **Solve Patient Record Conflicts**

- 1. On the MCC overview page, click the Source conflicts tab.
- 2. Click Resolve conflict to expand a conflict group, showing its duplicate patient records. Alternatively, click .
  - The patient record in bold is the master patient record. This is the patient record containing the most recently acquired media.
  - To merge all shown patient record information of the old database in one patient record in DTX Studio Core, click Migrate as 1 patient.
  - To migrate the conflicting old patient records individually to DTX Studio Core, click Migrate as # individual patients.
  - To migrate all conflicting patient records individually, click ••• and select Migrate all patients individually.
  - When migrating duplicate patient records as individual patient records, only the master patient record in the conflict group keeps the PMS ID. For the other patient records, the PMS ID is cleared. The value is stored in the metadata as "Original PMS ID". In the PMS, these other patient records cannot be opened directly in DTX Studio Clinic.

### **Solve Migration Issues**

- 1. Check whether there are any issues by clicking the Migration issues tab on the MCC overview page.
- 2. If there are issues, click Retry.

# GMT 84534 — en — 2023-06-13 — DTX Studio" Core Version 3.14 — Installation Guide — © Copyright 2023. All rights reserve

# **Technical Support**

If you encounter any problems during the installation, please contact DTX Studio Technical Support:

- support@dtxstudio.com
- https://tech.dexis.com

### For North America:

- Phone number: 1-888-88-DEXIS
- https://dexis.com/en-us/contact-us

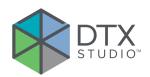

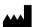

Nobel Biocare AB Box 5190, 402 26 Västra Hamngatan 1, 411 17 Göteborg, Sweden

### www.nobelbiocare.com

### Distributed in Australia by:

Nobel Biocare Australia Pty Ltd Level 4/7 Eden Park Drive Macquarie Park, NSW 2114 Australia

Phone: +61 1800 804 597

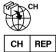

### CH importer/representative:

Nobel Biocare Services AG Balz Zimmermann-Strasse 7 8302 Kloten Switzerland

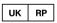

### UK responsible person:

Nobel Biocare UK Ltd. 4 Longwalk Road Stockley Park Uxbridge UB11 1FE United Kingdom

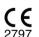

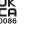

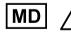

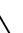

ifu.dtxstudio.com/symbolglossary

### Distributed in New Zealand by:

Nobel Biocare New Zealand Ltd 33 Spartan Road Takanini, Auckland, 2105 New Zealand

Phone: +64 0800 441 657

### Distributed in Turkey by:

EOT Dental Sağlık Ürünleri ve Dış Ticaret A.Ş Nispetiye Mah. Aytar Cad. Metro İş Merkezi No: 10/7 Beşiktaş İSTANBUL Phone: +90 2123614901

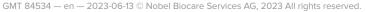

Nobel Biocare, the Nobel Biocare logotype and all other trademarks used in this document are, if nothing else is stated or is evident from the context in a certain case, trademarks of Nobel Biocare. iPad® is a registered trademark of Apple® Inc., Adobe® is a registered trademark of Adobe Systems Incorporated in the United States and/or other countries. Windows® is a registered trademark of Microsoft® Corp. Product images in this document are not necessarily to scale. All product images are for illustration purposes only and may not be an exact representation of the product.